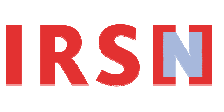

#### DOCUMENTATION TECHNIQUE

#### Utilisation du fichier Excel « Détails Imp-Exp »

Afin de faciliter la saisie des données contenues dans les formulaires d'importation et d'exportation et l'intégration d'une liste de transfert dans IODA, un fichier Excel «Détails Import ou Export pour un produit » a été développé.

## 1. CREATION DU FICHIER

Vous trouverez le fichier Excel type «Détails Import ou Export pour un produit » sur votre clé USB avec votre fichier XML.

Copier ce fichier et nommer le par : «Imp ou Exp \_ n°CAS » (par exemple : Imp\_102-76-9) Remarque : Il faut créer un fichier par produit et par activité (importation ou exportation).

### 2. FORMAT ET SAISIE DU FICHIER EXCEL

Le fichier est un fichier Microsoft Excel dont le format est fixe. La feuille Excel est composée de 11 colonnes réparties comme suit :

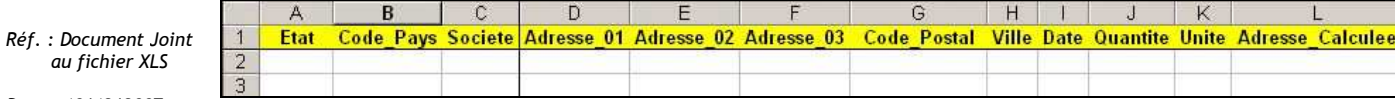

Date : 19/12/2007

au fichier

Rédacteur : JBC

• Généralités

La saisie du caractère « ! » ou « § » ou « + » ou « = » recopiera automatiquement la cellule juste au-dessus.

Quelque soit le paramétrage d'Excel, si un contenu a été modifié, le curseur ira automatiquement sur la cellule tout de suite à droite de la dernière position.

• La colonne « Etat »

Cette colonne n'est pas à remplir.

• La colonne « Code\_Pays »

Elle aura pour valeur le code du pays. Sa taille est de 10 caractères.

- Si nous saisissons la première ou les deux premières lettres du code, la validation entraîne l'ouverture d'une fenêtre proposant les codes pays commençant par ces caractères.
- La saisie d'un « ? » ou « , » ou « . » ouvre une fenêtre avec la liste de tous les pays, un double-clic ou les flèches de direction suivies de la touche "Entrée" valideront le choix.

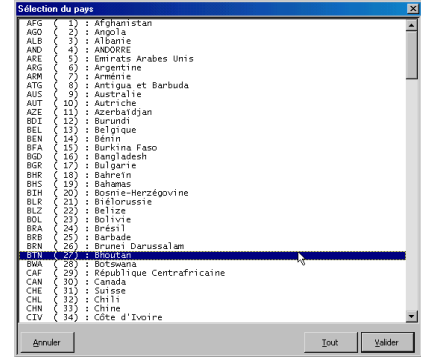

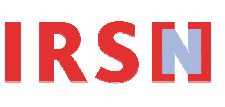

#### DOCUMENTATION TECHNIQUE

- Les pays sont aussi identifiés par un nombre (DEU=45) en saisissant ce nombre dans la colonne Code\_Pays, le code du pays s'affiche automatiquement.
- La colonne « Societe »

Elle aura pour valeur le nom de la société destinataire ou fournisseur. Sa taille est de 30 caractères.

- Si le nom de la société est le même que la ligne précédente, les colonnes contenant l'adresse seront recopiées automatiquement (colonne D à H), et le curseur se positionnera sur la colonne "date".
- Sa valeur est tronquée à partir du 30<sup>ème</sup> caractère.
- Les colonnes « Adresse\_01, Adresse\_02, Adresse\_03, Code\_Postal, Ville »

Ces champs constitueront l'adresse de la société. Lors de la saisie d'une adresse, Il y a la possibilité :

- soit de l'entrer entièrement dans la cellule Adresse\_01 avec les retours chariots,
- soit d'entrer la première ligne dans Adresse\_01, la deuxième dans Adresse\_02 et la troisième dans Adresse\_03. Dans l'écran des détails, leur contenu sera séparé par des retours chariots.

Les deux derniers champs « CP » et « VILLE » complèteront l'adresse. Ils seront prioritaires : si la taille de l'adresse est trop grande (> 255 caractères), ce seront les champs « Adresse » qui seront tronqués.

Les valeurs des colonnes « Adresse\_01, Adresse\_02, Adresse\_03, Code\_Postal, Ville » généreront celle de la colonne « Adresse\_Calculée ».

Réf. : Document Joint au fichier XLS

# • La colonne « Date »

Date : 19/12/2007

Rédacteur : JBC

## Elle contiendra la date d'importation ou d'exportation. Le format pour IODA est JJ/MM/AAAA.

La colonne « Quantite »

Elle contiendra la quantité importée ou exportée. La colonne « Quantité » doit être remplie avec des valeurs numériques sinon un message d'erreur apparaît.

- La colonne « Unite »
- Choisissez la première lettre de l'unité, soit :
	- G pour gramme
	- K pour kilogramme
	- **T** pour tonne
- La saisie d'un « ? » ou «, » ou « . » ouvre une fenêtre avec la liste des unités, un double-clic ou les flèches de direction suivies de la touche « Entrée » valideront le choix. La saisie entraînera le positionnement automatique du curseur sur la colonne "Code\_pays" de la ligne suivante.
- La colonne « Adresse\_Calculee »

Sa valeur résultera de celles des colonnes « Adresse\_01, Adresse\_02, Adresse\_03, Code\_Postal, Ville ». Elle ne pourra pas être saisie ni modifiée directement, elle est mise à jour automatiquement après la saisie des colonnes D à H.

## 3. UTILISATION DU FICHIER DANS IODA

En cliquant le bouton « parcourir» (dans les formulaires Import ou Export dans IODA), vous pouvez parcourir l'arborescence et sélectionner le répertoire où est stocké le fichier Excel à charger.

Puis en cliquant le bouton « charger» (dans les formulaires Import ou Export dans IODA), l'application récupérera les valeurs des champs et les affichera dans l'écran des détails de l'activité correspondante.